## 料金表示WEBとは、能越ケーブルネットとのご契約明細や料金等を確認できるサービスです。

料金表示WEBを利用することでケーブルスマホの通話料金やクーポンの使用量、残量を確認できる他、クーポ ンの追加購入も可能です。ご利用にあたり、お客様認証が必要ですので次の手順に沿って設定をお願いします。

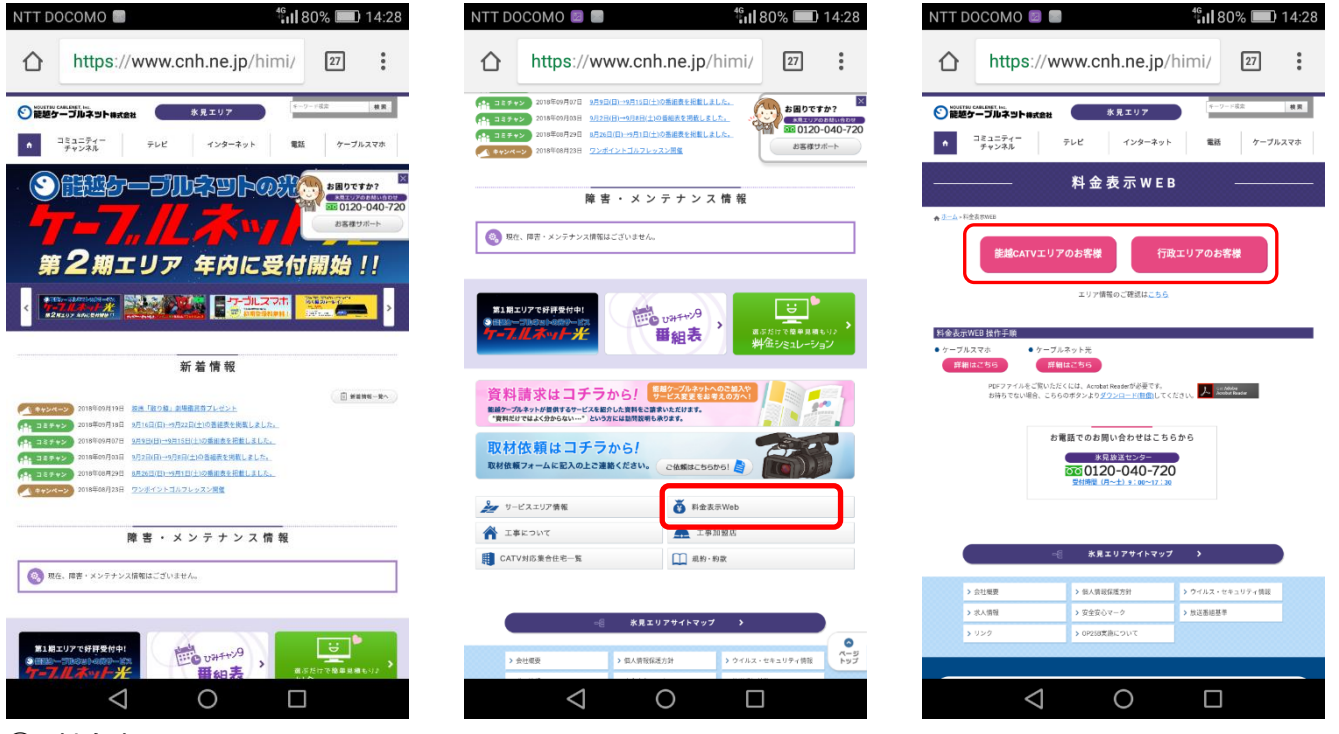

- ① 料金表示WEBにアクセス。
	- (1) 能越ケーブルネットのホームページから「氷見エリア」へアクセス。
	- (2) インターネットからご利用の場合は「[https://www.cnh.ne.jp/himi/invoice/](古いもの)」へアクセス。
- ② お住まいの地区によってサービスエリアが異なりますので、ご確認の上「能越CATVエリアのお客様」ま たは「行政エリアのお客様」をタップしてください。

※サービスエリアは「エリア情報の確認はコチラ」から確認できます。

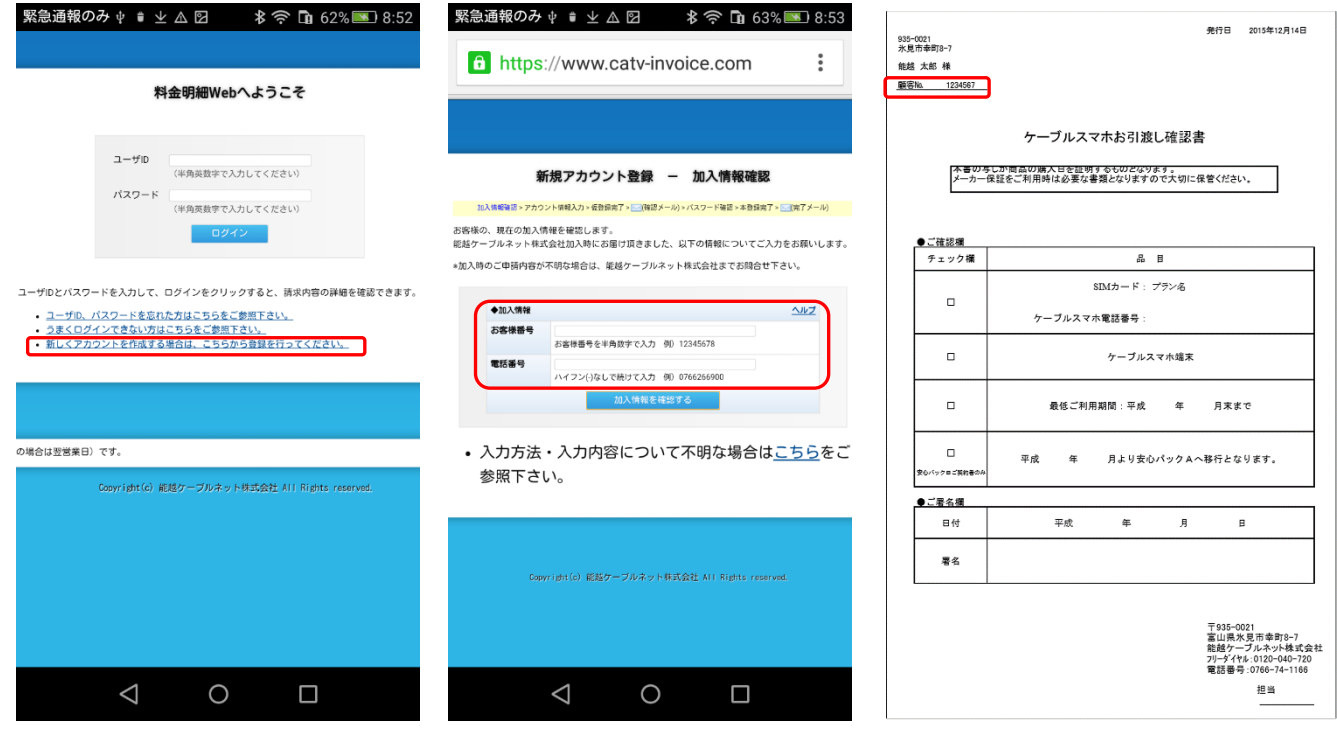

初めて利用される場合は、アカウントを新規作成します。

- ① 「新しくアカウントを作成する場合は、こちらから登録を行ってください。」をタップ。
- ② (1)「お客様番号」を入力してください。(半角数字) お客様番号とは、「ケーブルスマホお引渡し確認書」の「顧客№」です。
	- (2)「電話番号」を入力してください。(半角数字) 電話番号は、当社に登録頂いている電話番号です。ケーブルスマホの電話番号ではありません。 (ケーブルスマホの番号で当社に登録している場合は、ケーブルスマホの番号を入力してください)

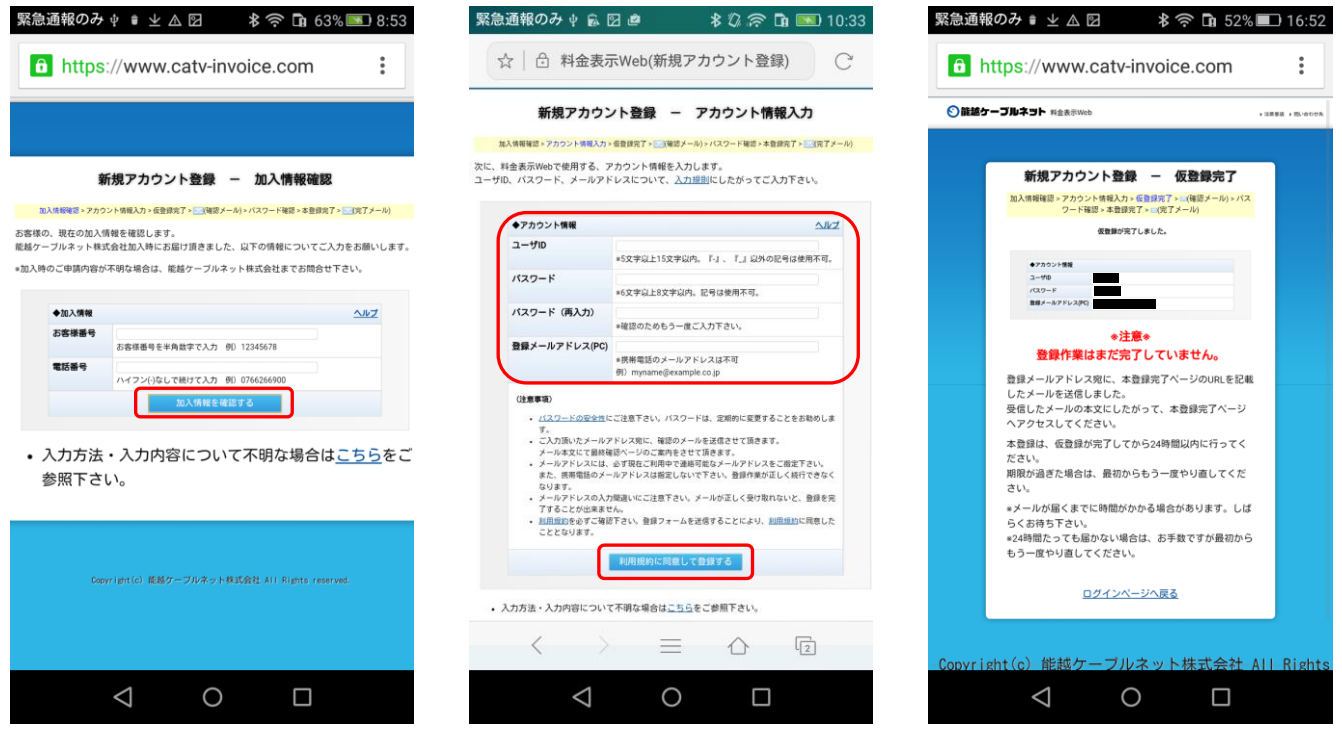

(3)「加入情報を確認する」をタップ。

③ 「ユーザID」、「パスワード」、「登録用メールアドレス(PC)」を入力後、「利用規約に同意して 登録する」をタップ。(ユーザID、パスワード、登録用メールアドレス(PC)は任意の情報を入力) 本登録用のメールが届きます。(登録作業はまだ完了していません。) ※入力した情報は、お客様にて厳重に管理をお願いします。

・ユーザID: (5 文字以上 15 文字以内。記号は「-」、「\_」のみ使用可。)

・パスワード: そのはははははないのは、(6 文字以上 8 文字以内。記号は使用不可。)

・登録用メールアドレス(PC):

本登録を行います。(本登録は③の仮登録後、24 時間以内に行って下さい)

④ 登録いただいたアドレス宛に本登録用のメールが届きますのでメール内に表示されているURLを タップ。

## 料金表示WEB 操作手順

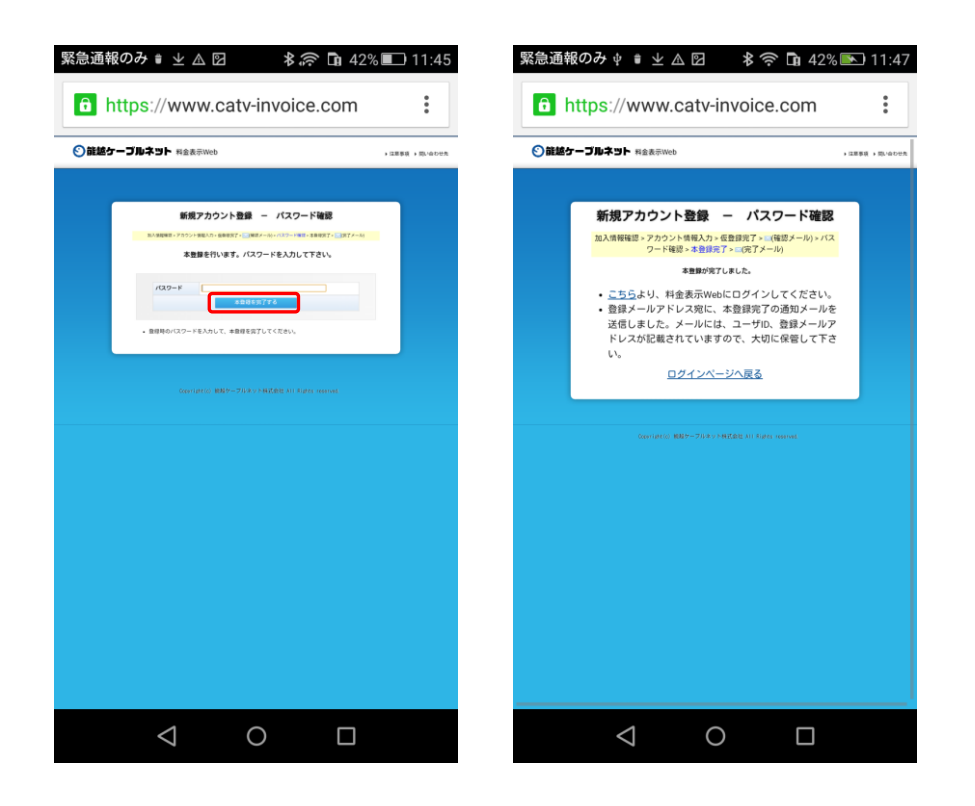

⑤ ③で入力したパスワードを入力し「本登録を完了する」をタップ。

⑥ 以上で、新規アカウントの登録は完了です。

ここからは、ログインの操作方法です。アカウント登録後、続けてログインする場合は「こちら」をタップ。

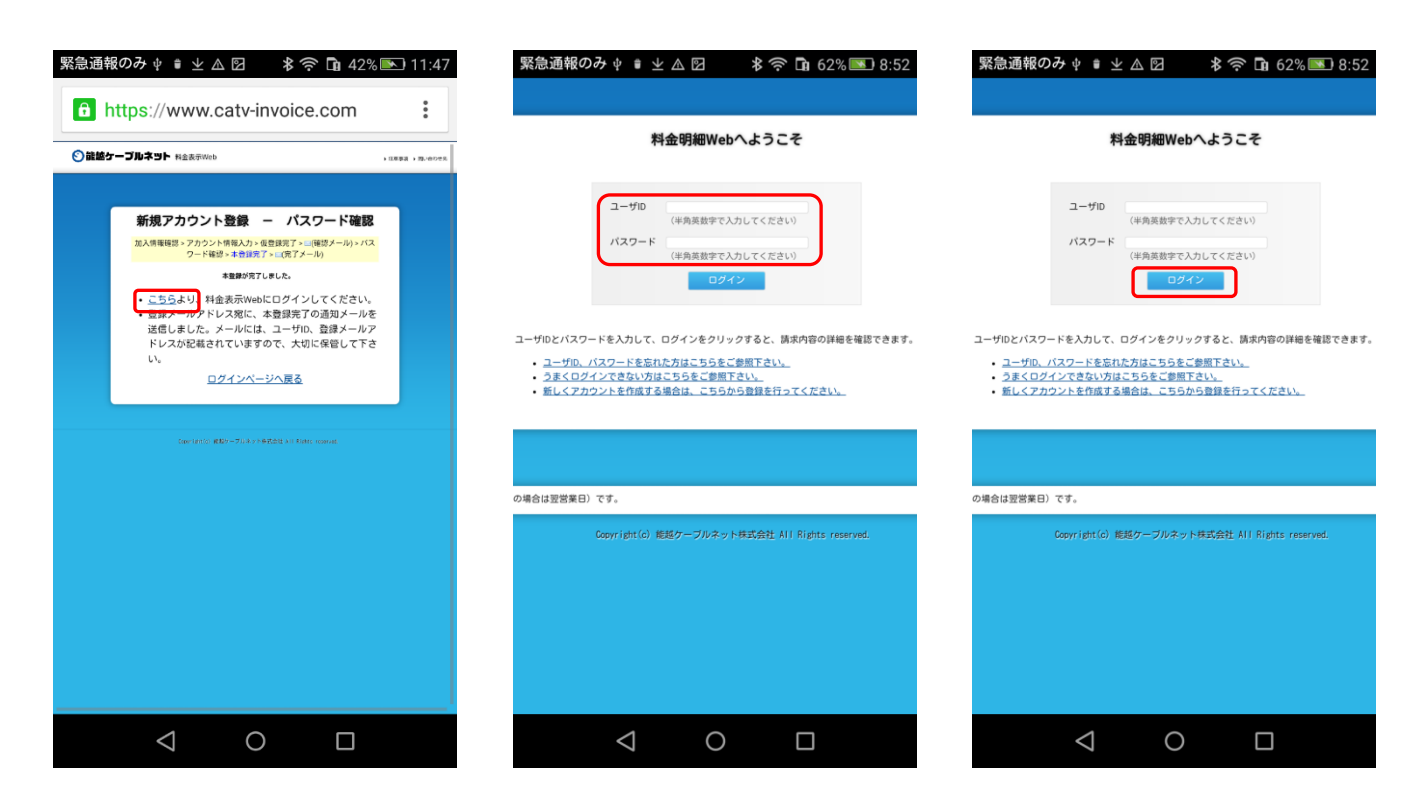

① 「ユーザID」、「パスワード」を入力後、「ログイン」をタップ。

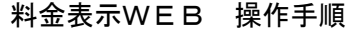

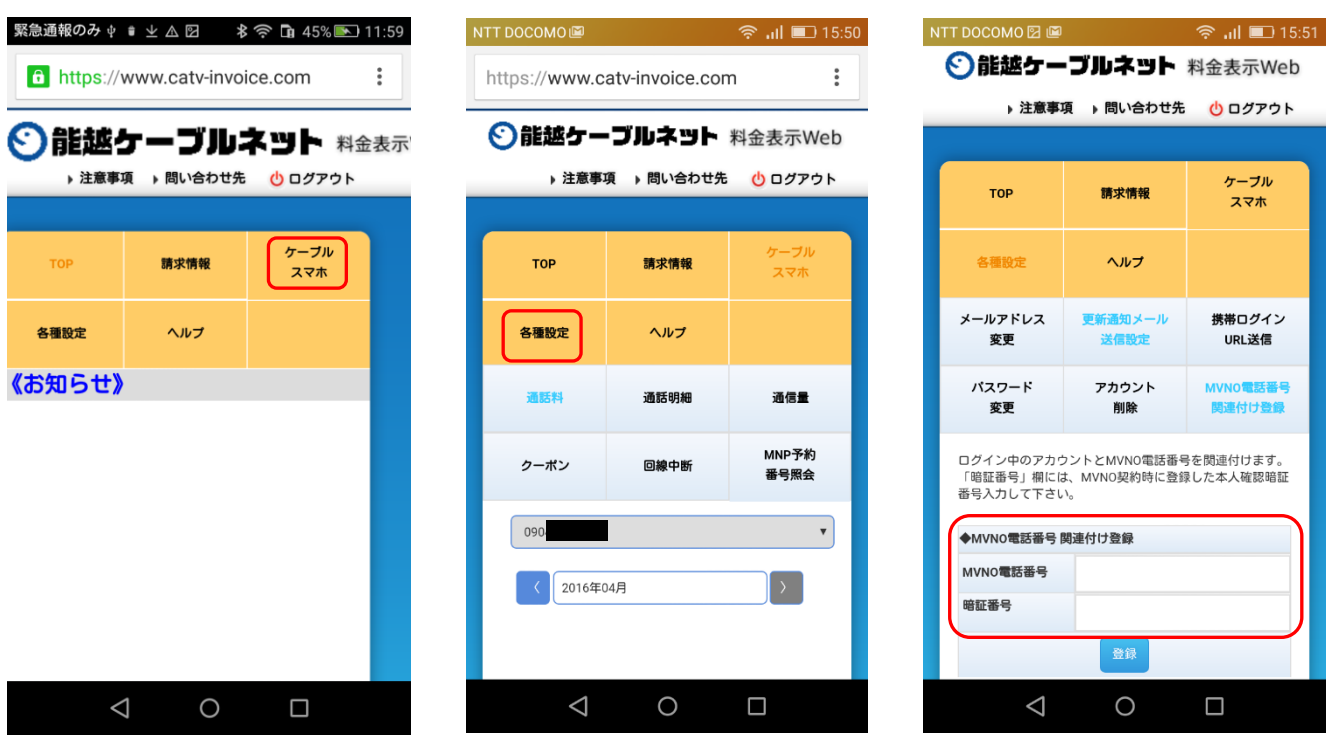

- ② 「ケーブルスマホ」をタップすると通話料、通信量などが確認できる他、クーポンの追加購入もできます。
- ③ 通話明細を確認する場合は「各種設定」をタップします。「MVNO電話番号」にはケーブルスマホの電話番 号を入力します。
- ④ 暗証番号は、契約時に決めて頂いた「本人確認用暗証番号」を入力します。

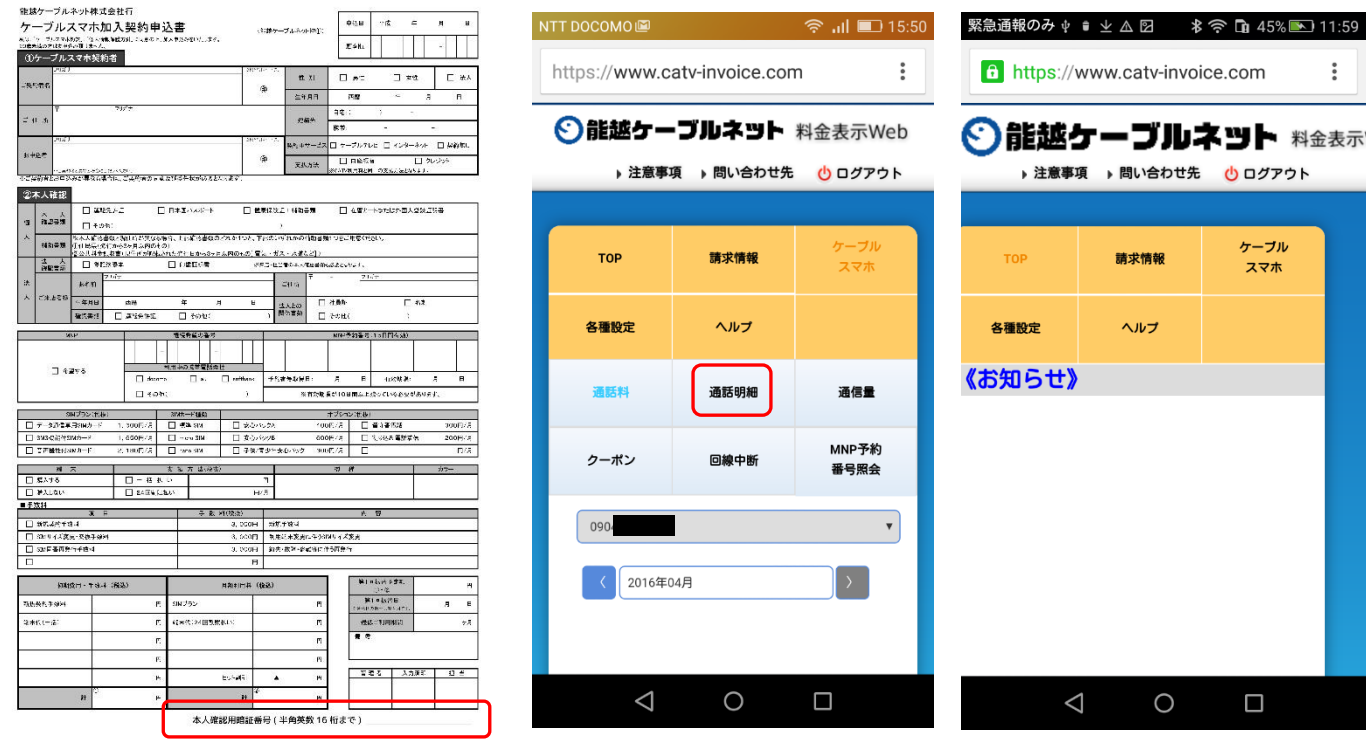

⑤ 再度、「ケーブルスマホ」、「通話明細」の順にタップすると相手先や通話時間を確認できます。

⑥ 「請求情報」をタップするとテレビ利用料等を含む、ケーブルネット全体の料金を確認できます。

以 上